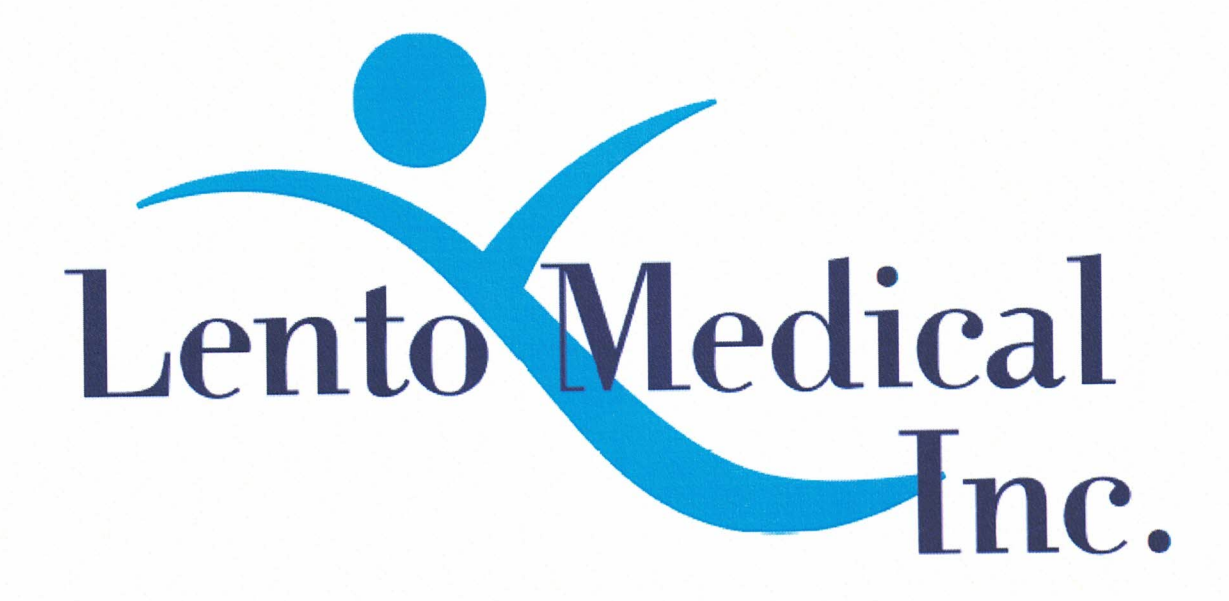

## Lento PST<sup>®</sup> System

# **Instructions for Use - Adding a New Case**

**Document ID: LB-72-01-001 Model: Revision B** 

September 5, 2019

Author:

Signature:

Reviewed and Approved by:

Signature:

 $2\lambda$   $\lambda$ 

 $2019$  $\sqrt{5}$ **Date** 

 $952019$ Date

This is a reference guide for the office manager, surgical planner/scheduler or physician as an aid in smoothly registering a new patient into the Lento Medical PST® System database.

**WARNING:** It must be noted that the use of MRI scanners in patients with metallic implants in or near the knee joint may adversely affect the quality and accuracy of the images obtained. For this reason it is generally recommended that such MRI scans not be ordered, please verify the order with the physician.

**WARNING:** Making custom cutting guides in pediatric patients has not been studied and the results of the use of Lento Medical cutting guides in these patients is unknown. For this reason, it is generally recommended that such patient not be entered into the patient database. Please verify this request with the ordering physician.

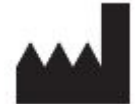

 **Manufacturer:**  Lento Medical, Inc. 15110 Northwest Freeway, Suite 150 Houston, TX 77040 USA +1 (510) 413-3230

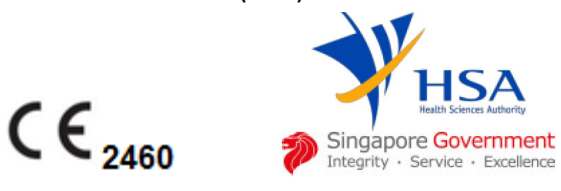

The following organization is the Authorized Representative for the Lento Medical PST® System:

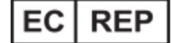

HealthLink Europe BV De Tweeling 20-22 5215 MC's - Herrogenbosch The Netherlands Tel.: +31-13 5479300 Web: www.healthlinkeurope.com

#### Introduction

These instructions are intended to guide the surgeon or surgeons' representative in creating a new case for a patient. Adding a new case through the Lento Medical web portal (www.lentomedical.com) will create a new order for the Lento Medical PST.

1. Log In

Lento Medical Admin or Sales personnel will assist the surgeon with registering an account for the Lento Medical web portal. Once a username and password is created, the surgeon will use the information to log in.

- i. Enter Username
- ii. Enter Password
- iii. Click "Login" button

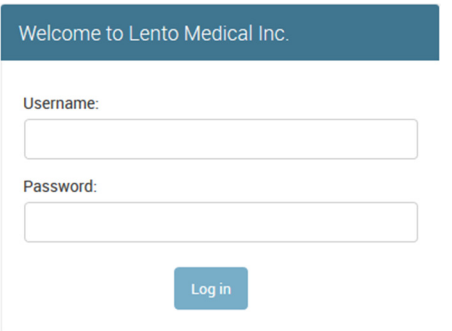

#### 2. Surgeon Landing Page

The surgeon landing page will appear once logged in.

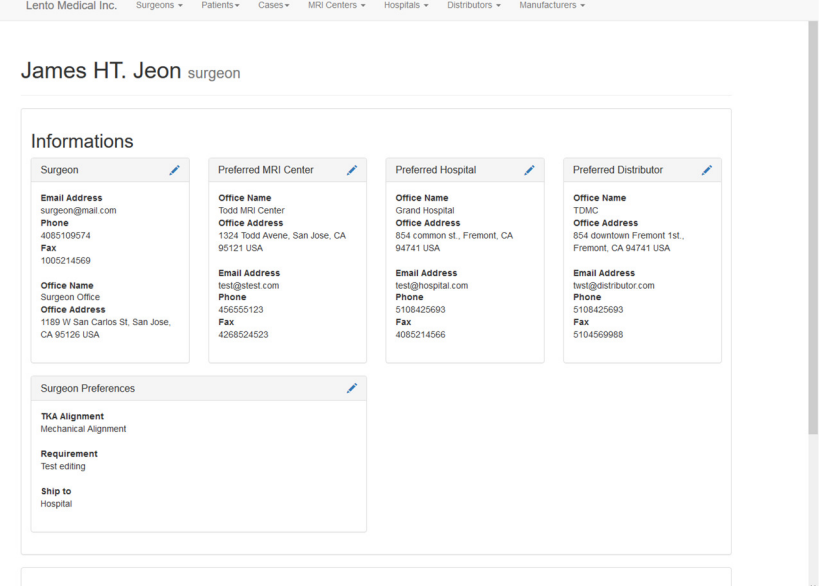

#### 3. Adding a New Case

From there landing page, there are two options to add a new case.

- A. From the top menu, select Cases
	- i. Select Add or
- B. From the landing page, select Add New Case

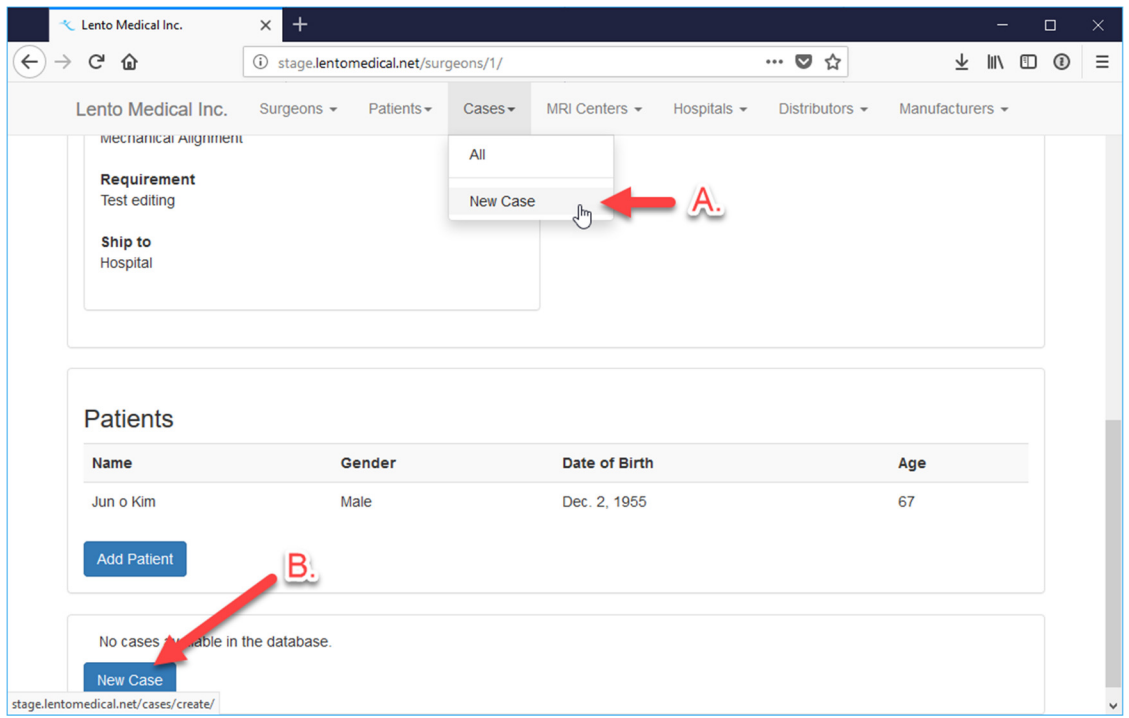

### **Add Case**

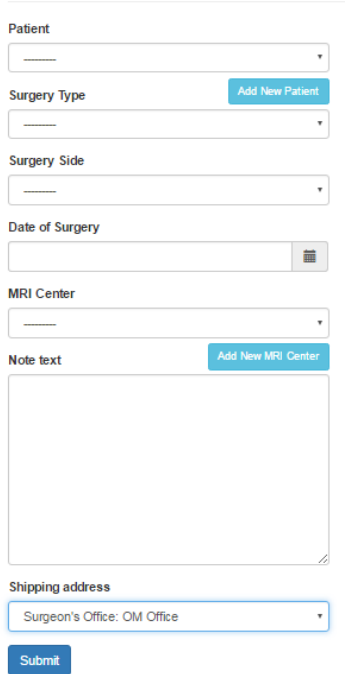

#### 4. Entering Information for New Case

- A. Add New Patient
- A new window will pop up add the following information:
	- i. First Name
	- ii. Middle Name
	- iii. Last Name
	- iv. Date of Birth
		- v. Gender
	- vi. Select Submit
- B. Add Surgery Type
	- i. Total Knee Arthroplasty
	- ii. Uni-compartmental Knee Arthroplasty
	- iii. Total Hip Arthroplasty
	- iv. Total Shoulder Arthroplasty
- C. Add Surgery Side
	- i. Left
	- ii. Right
- D. Add Date of Surgery

Select the Calendar icon to select the date or enter in the format of mm/dd/yyyy

E. Add MRI Center

If a new MRI Center needs to be added, select Add New MRI Center

- i. Name of MRI Center
- ii. Address
- iii. City
- iv. State
- v. Zip Code
- vi. Phone
- vii. Email
- viii. Select Submit
- F. Enter any notes in the Note Text Box
- G. Select the Shipping Address for the PST (Ship to Hospital, Surgeon Office or Distributor\_
- H. Select Submit.

#### 5. New Case Creation

Once a case is created, this will create the new order for a Lento Medical PST based on the information provided. A case number is assigned to the new patient case as seen below.

Sample Case

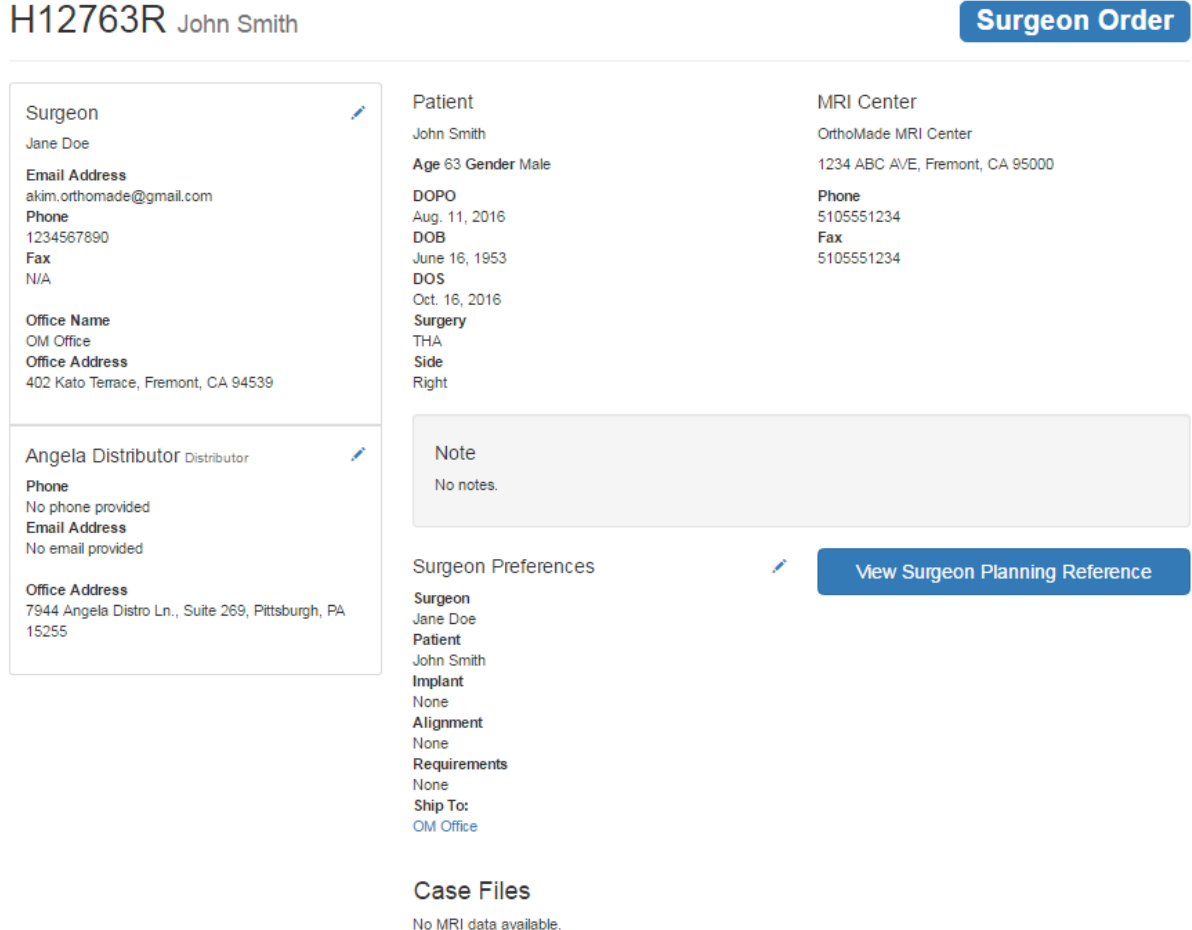

If the case created requires any changes or updates, please contact an Lento Medical personnel or the sales representative.